## SmartLink for Pending Case Download User Guide

# SmartOffice

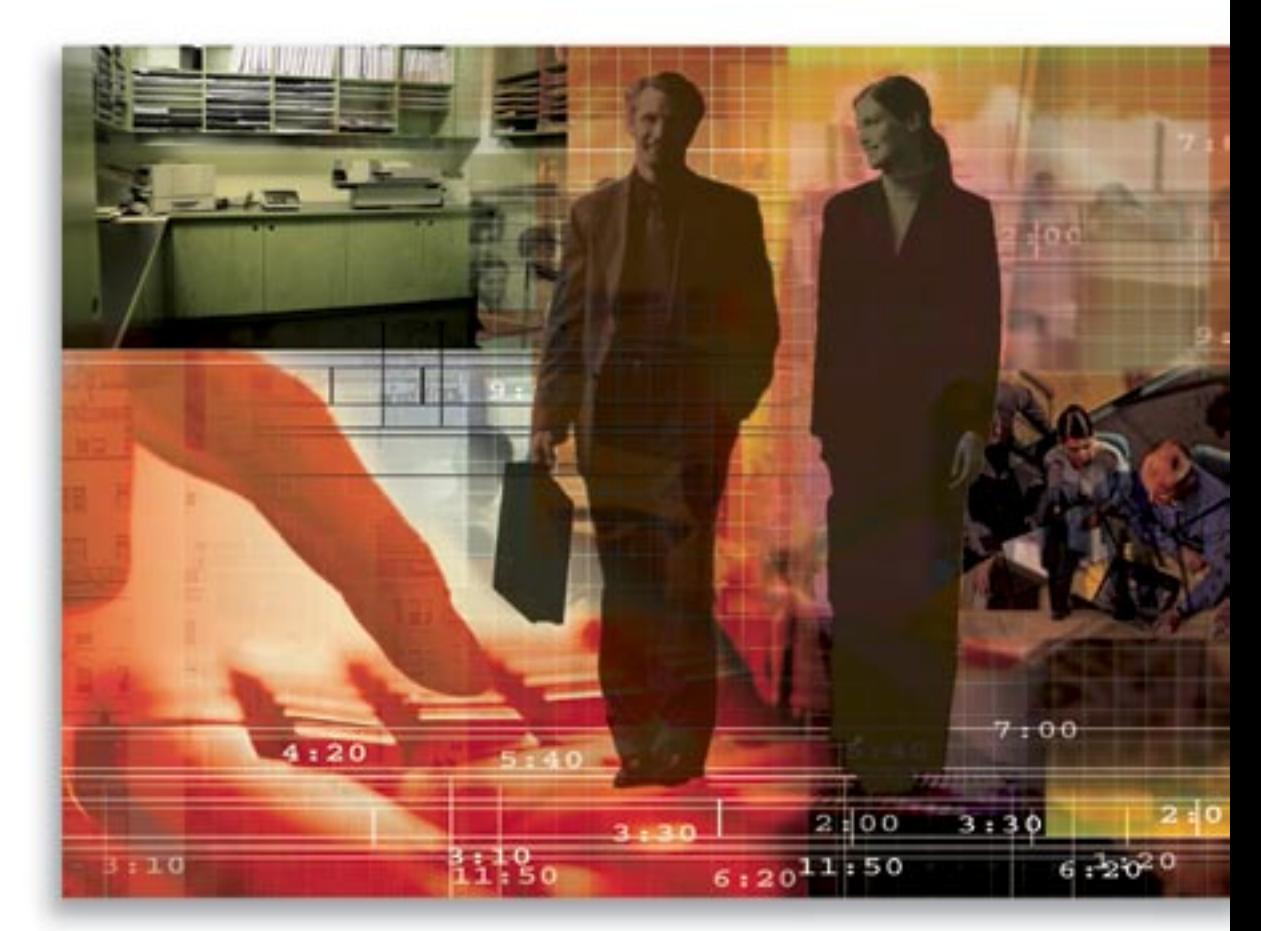

Copyright 1998-2007, E-Z Data, Inc.

All Rights Reserved.

No part of this documentation may be copied, reproduced, or translated in any form without the prior written consent of E-Z Data, Inc.

All product names are trademarks of their respective manufacturers or organizations.

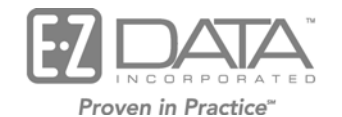

918 E. Green Street Pasadena, CA 91106

Web: [http://www.ezdata.com](http://www.ezdata.com/) Telephone: (626) 585-3505 Fax: (626) 440-9097 U.S. toll-free fax: (800) 779-3123

## **Table of Contents**

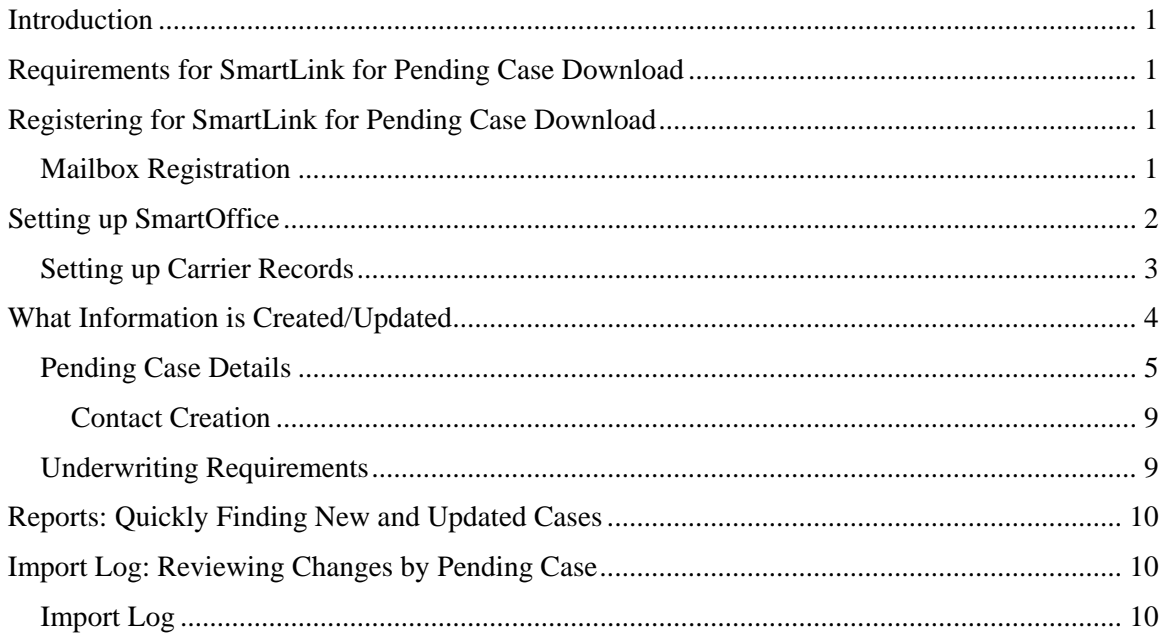

## <span id="page-4-0"></span>**Introduction**

This guide outlines the use of SmartLink for Pending Case Download for SmartOffice® version 5.1.3 and later. This integration involves being able to retrieve a client's new business (or pending case records) from the carrier automatically through the DataXchange server. For information on purchasing SmartLink for Pending Case Download, please contact E-Z Data's Sales Department at (800) 777-9188. For more information, visit [www.ezdata.com.](http://www.ezdata.com/)

## **Requirements for SmartLink for Pending Case Download**

- SmartOffice v5.1.3 or higher
- SmartCaseManager module
- License to Process HO Pending Case Status Information
- Registration to SmartLink for Pending Case Download

## **Registering for SmartLink for Pending Case Download**

You must call your E-Z Data customer service representative at (800) 777-9188 to register for SmartLink for Pending Case Download to begin receiving pending cases automatically. Once signed up to receive the download, you will be assigned a mailbox on the DataXchange Server and mailbox login access.

#### **Mailbox Registration**

To automatically receive pending cases from your respective carriers, your office must have a mailbox set up with DataXchange. One mailbox can be used for multiple services, such as SmartLink for Pending Cases, SmartLink for iPipeline, SmartLink for Pending Case Export, Service Provider Interface, etc.

#### **To Register Your Agency's Mailbox**

1. Select **Setup** from the expanded **Policy/PCM Setup** menu to display the Master Setup List.

<span id="page-5-0"></span>2. Select **DataXchange Setup > Registration Information** to display the Registration Information for DataXchange.

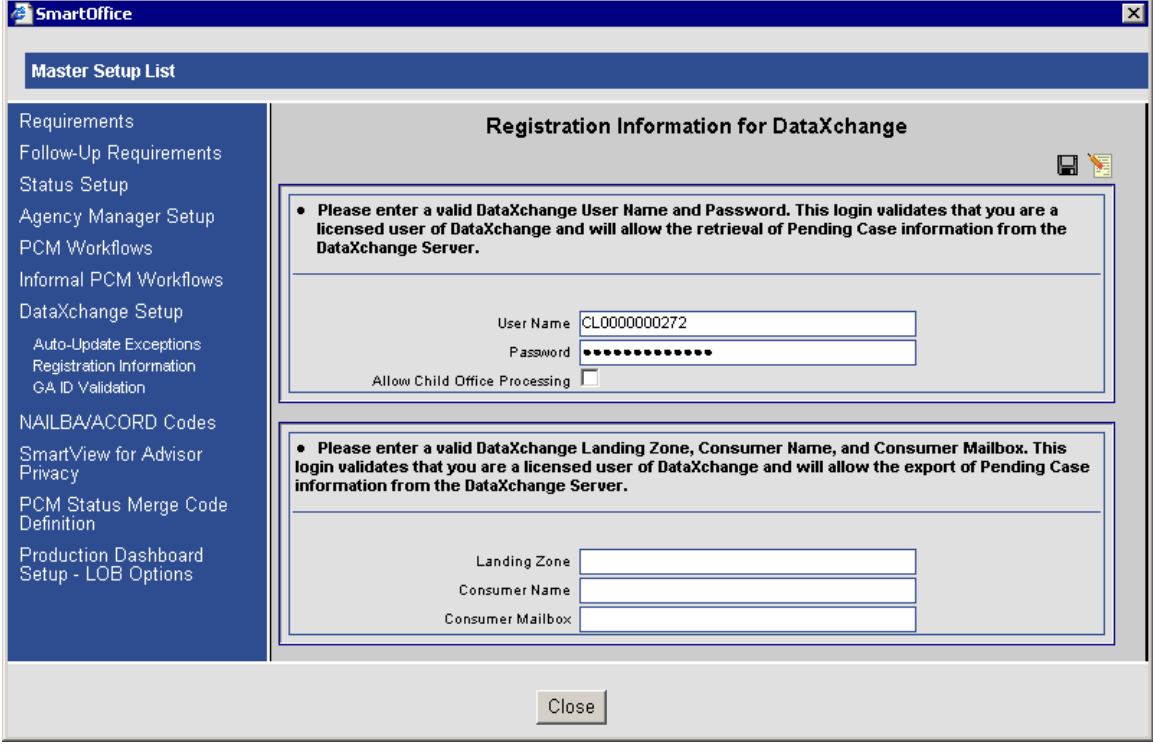

3. Enter the following values to receive pending cases.

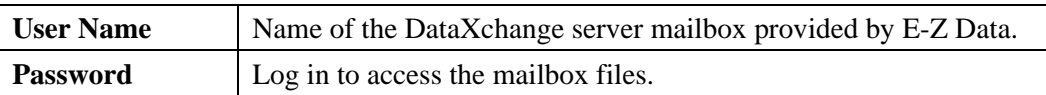

- 4. Click the **Save** button.
- 5. To change the Registration information, use the **Clear Registration** button prior to entering the correct User Name and Password combination.
- 6. Click the **Close** button.

#### **Setting up SmartOffice**

In order to receive pending cases automatically, perform the following:

 $\Box$  The carrier record must already exist and have the Carrier ID value entered in the Carrier ID field; otherwise, the pending case will not be automatically downloaded.

SmartLink for Pending Case Download matches carrier records based on the Carrier ID. The first search is performed in the System office. If the Carrier is not found, it searches the current office. If it is not found, it searches for the office in the parent office if an Enterprise hierarchy exists. If there is no match, the pending case will not be created and an error will be logged.

- □ Carrier records must be set to receive Direct Download and Replace (DDR). See *Setting up [Carrier Records](#page-6-1)* for instructions.
- $\Box$  The advisor record must already exist and have either the social security number entered in the SS # field or the First Name, Last Name, and Birth Date. Otherwise, the pending case will not be automatically downloaded.

<span id="page-6-0"></span> $\Box$  The client contact records must have either the social security number entered in the SS # field or the First Name, Last Name, and Birth Date.

**Important:** SmartLink for Pending Case Download matches contact records based on SS # or First Name, Last Name, and Birth Date. If there is no match, a new contact record will be created, but it will never be updated. This can result in duplicate contact records if this information is incorrect or missing.

- □ SmartLink for Pending Case Download matches product records based on the Product Code. If there is no match, a new product record will be created.
- Specify your General Agent ID for each respective carrier. See *[Setting up Carrier Records](#page-6-1)* for instructions.

#### <span id="page-6-1"></span>**Setting up Carrier Records**

For each carrier that will send pending case downloads, set the Download Method to **Direct Download and Replace** within the DataXchange/Resource Data Options section.

#### **To Set the Download Method for Each Carrier**

- 1. Select **Carrier Search** from the expanded **Policy/PCM Setup** menu.
- 2. From the Carrier Search dialog box, enter the Carrier Name and then click the **Search** button. **Tip:** To view all carriers, leave the Carrier Name field blank and then click the **Search** button.
- 3. From the **Detail** tab within the DataXchange/Resource Data Options section, specify the following:
	- **Download Method:** Direct Download and Replace
- 4. Enter a valid Carrier ID value for the Carrier.
- 5. Click the **Save** button.

#### **To Set the GA ID for Each Carrier**

- 1. Select **Setup** from the expanded **Policy/PCM Setup** menu to display the Master Setup List.
- 2. Select **GA ID Validation** from the expanded **DataXchange Setup** menu to display the GA ID Summary.
- <span id="page-7-0"></span>3. For each carrier that will send pending case downloads, ensure that a GA ID record exists:
	- a. Click the **Add** button to display the GA ID Detail dialog box.

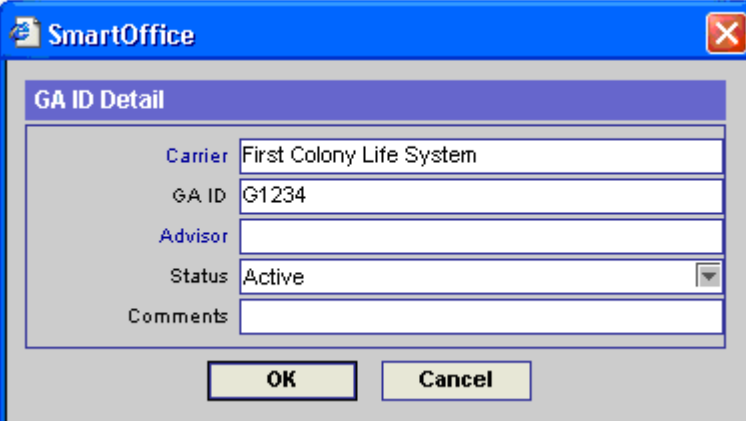

- b. Enter the carrier name in the Carrier field and then click the **Carrier** hyperlink to associate the carrier with the GA ID record.
- c. Enter the GA ID for the respective carrier.
- d. Set the Status to **Active**.
- e. Click the **OK** button.

#### **What Information is Created/Updated**

As pending cases are downloaded, they will be automatically created or updated based on the following logic.

- SmartLink for Pending Case Download will match Pending Cases based on Carrier ID and Policy #.
	- o If a match is found, Direct Download and Replace (DDR) will:
		- Update the Case Details based on the DDR settings specified for the selected Carrier (e.g., to update the case status only or to update all case details).
		- Delete all the Requirements and Requirement Notes associated with that pending case that are flagged as downloaded by DDR and insert the ones from the pending case download.
		- Delete all of the Case Notes associated with that pending case and insert the ones from the pending case download.
	- o If a match is NOT found, DDR will insert a new Pending Case with the following values:
		- Insert the pending case details.
		- Insert all of the Requirements and Requirement Notes associated with that pending case from the pending case download.
		- Insert all of the Case Notes associated with that pending case from the pending case download.

#### <span id="page-8-0"></span>**Pending Case Details**

The following are important reminders about the way Case Details are updated through DDR.

- Case details will be overridden; the changes will be logged in the Import Log. For more information, see the *[Import Log](#page-13-1)* section.
- Policy/Case notes associated with a pending case created through DDR will be set to readonly, as they will be overridden. Thus, you will not be able to modify or delete them. If the user wants to make additional notes for the case or requirement, it is recommended that notes be entered for the contact record instead.

**Note:** SmartOffice will display the appropriate message when attempting to perform any override.

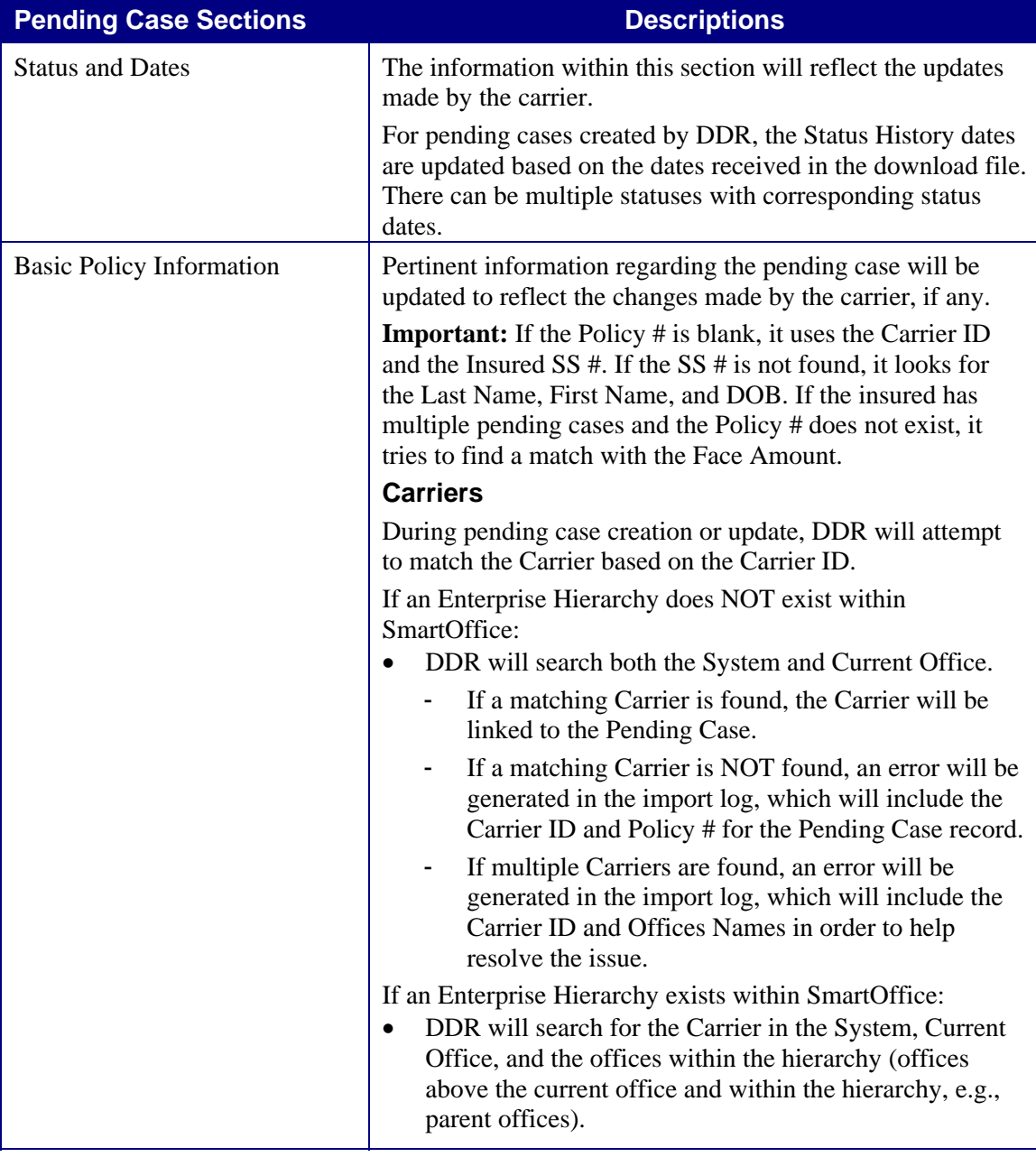

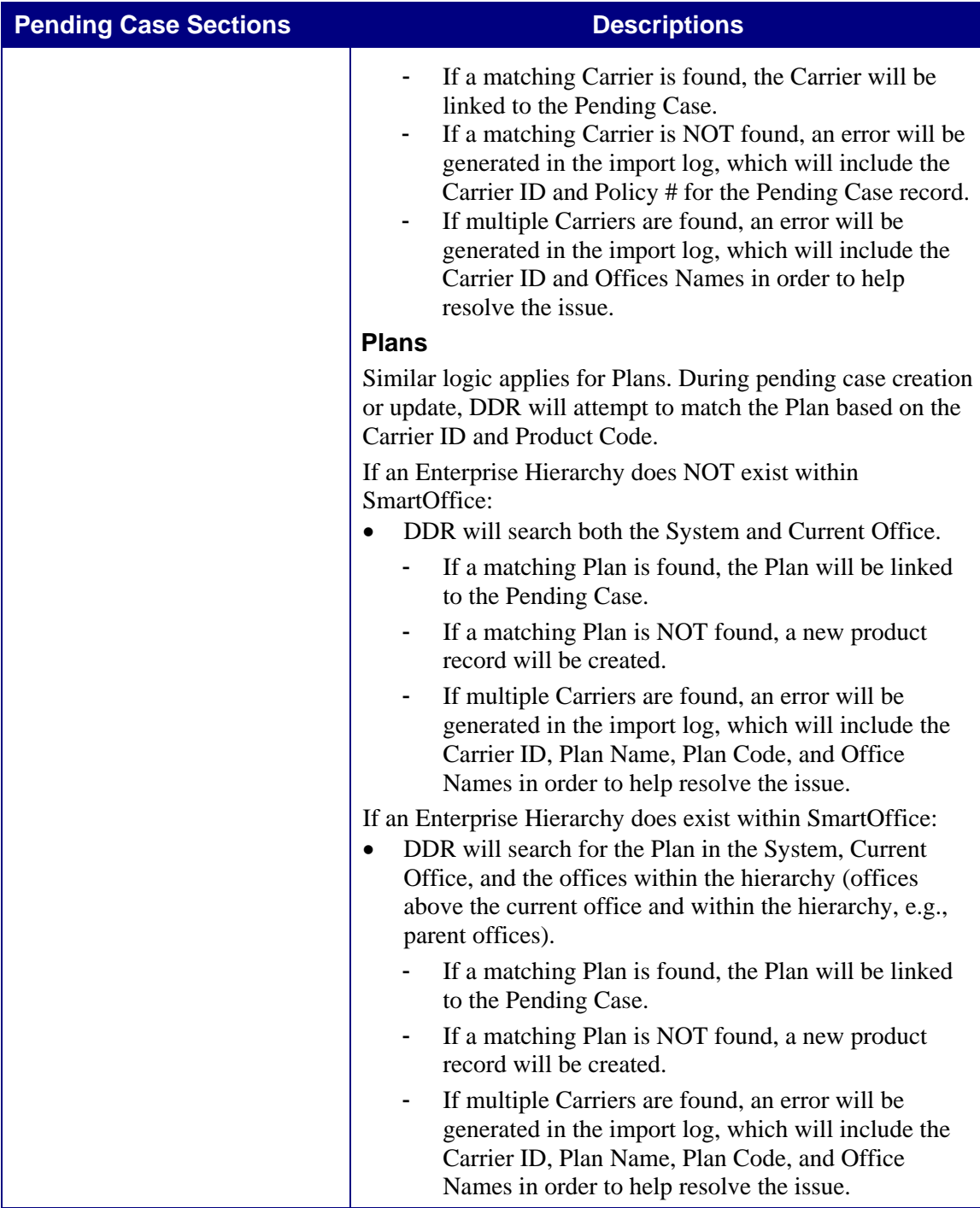

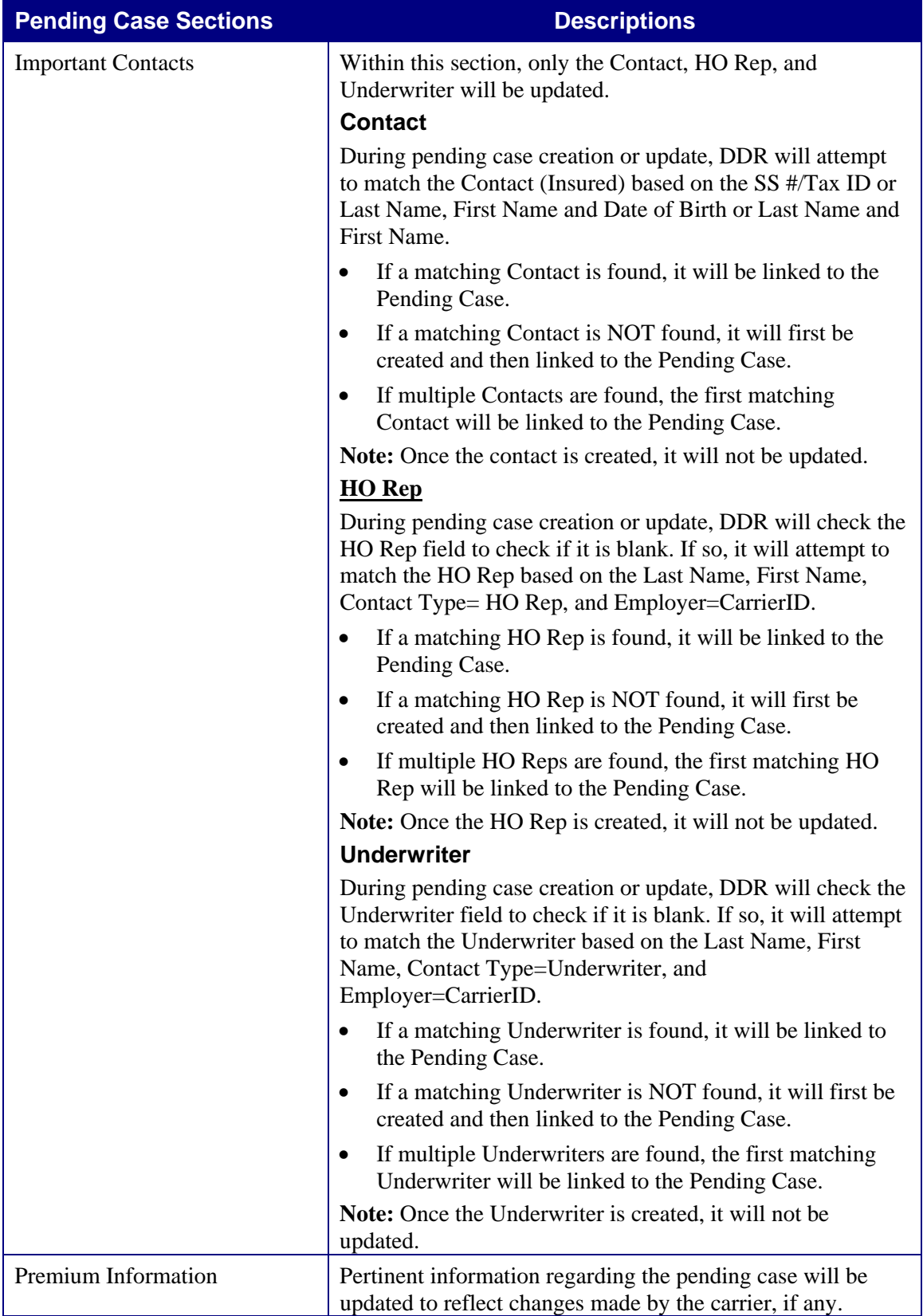

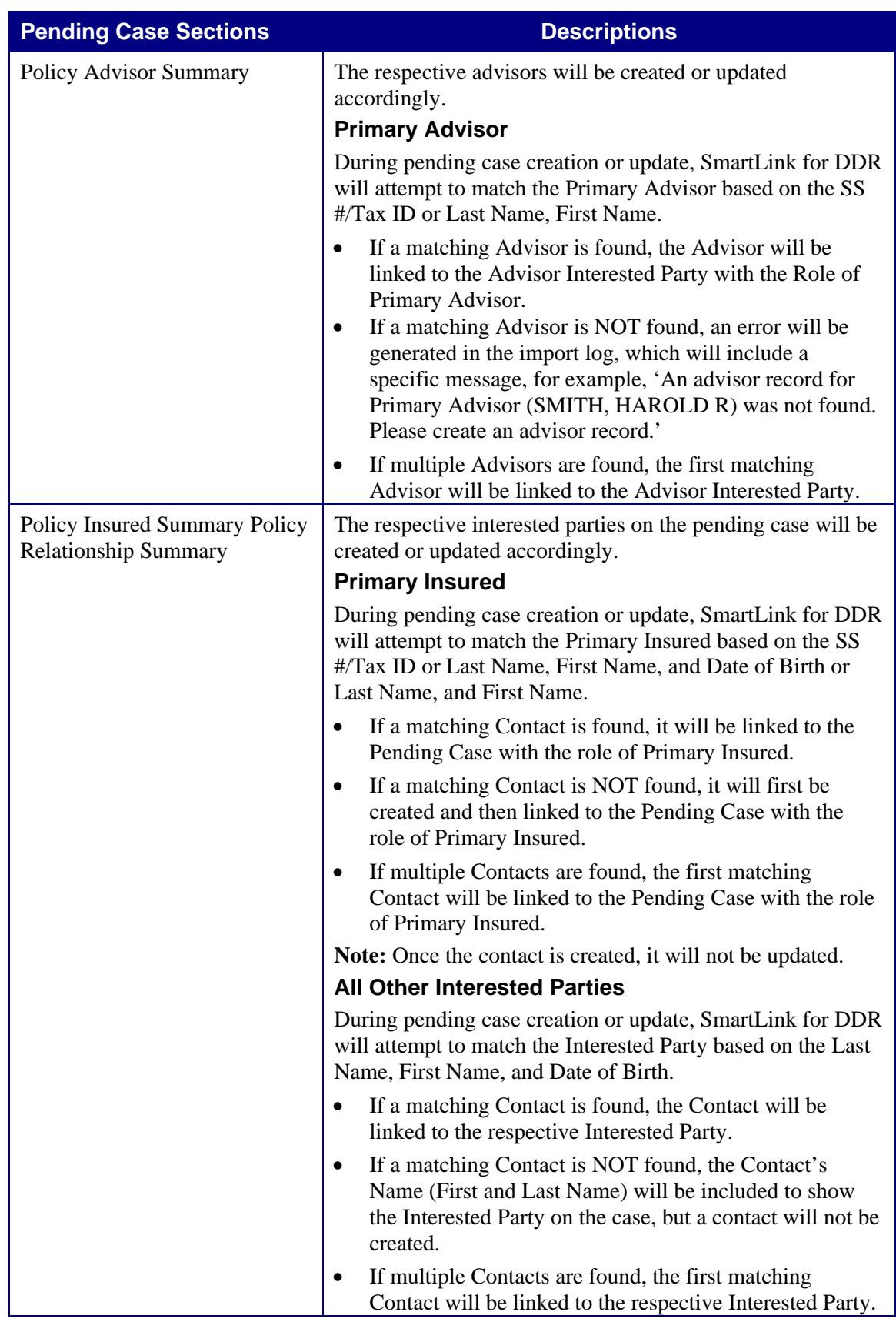

#### <span id="page-12-0"></span>**Contact Creation**

When a contact is created through DDR, the following information will be included if it is available in the download.

- Name
	- o Person: Title, First, Middle, Last Name, and Suffix
	- o Business: Company Name
- SS # or Tax ID
- Gender
- **Birth Date**

#### **Underwriting Requirements**

The following are important reminders about the Underwriting Requirements that are automatically created through DDR.

- Underwriting requirements created through DDR will be set to read-only; thus, you will not be able to modify or delete them.
- Any notes pertaining to an underwriting requirement created through DDR will also be set to read-only; thus, you will not be able to modify or delete them.
- You can add your own underwriting requirements and their respective requirement notes to pending cases in addition to those that are automatically created through DDR. These underwriting requirements and their notes will never be updated or deleted by DDR.
- Requirement notes cannot be added to underwriting requirements that are automatically created through DDR, as they will be overridden. It is recommended that notes be entered for the contact record instead.

**Note:** SmartOffice will provide the appropriate message if you attempt to do anything that will be overridden.

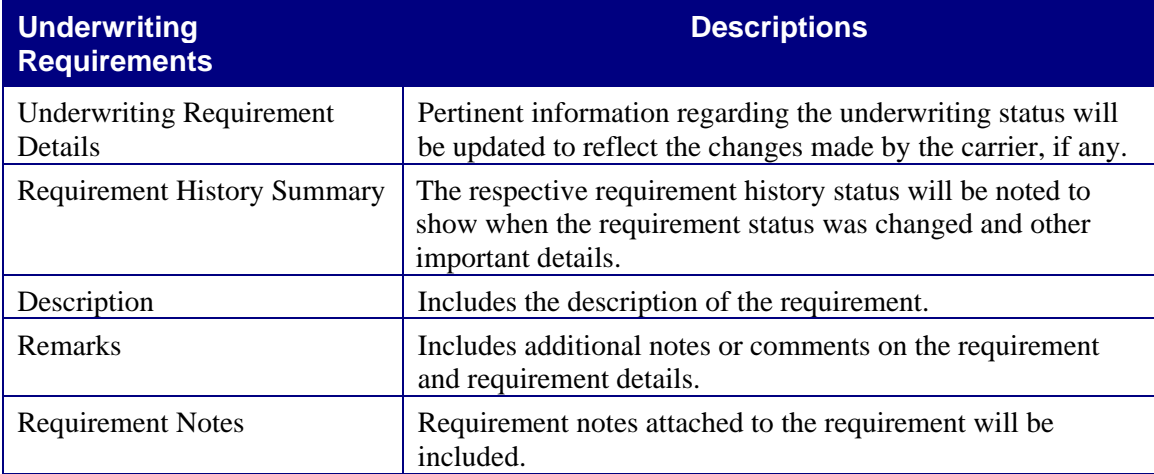

## <span id="page-13-0"></span>**Reports: Quickly Finding New and Updated Cases**

There are numerous reports that you can utilize to find exactly which cases were newly created or updated through DDR.

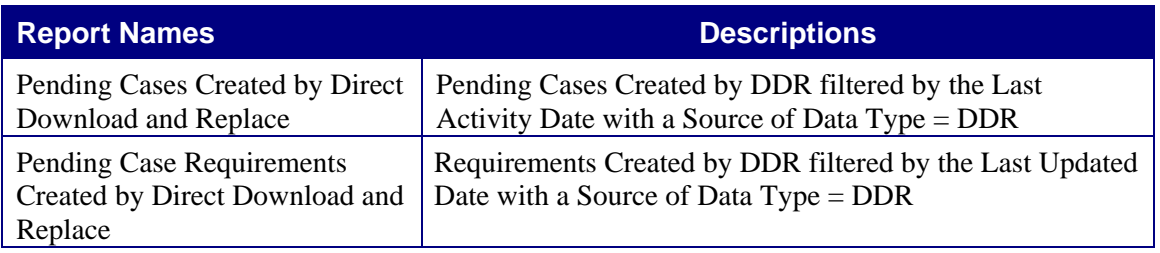

### **Import Log: Reviewing Changes by Pending Case**

The Import Log enables you to review exactly what information was updated per pending case. The Import Log will include the following information.

- Pending case fields that are updated by DDR will be logged.
- The log will include the original value and the current value.
- If the original value is blank, it will be set to dash (-) in the Import Log.

#### <span id="page-13-1"></span>**Import Log**

The Import Log is used to review the changes that have taken place to any pending case record that was created or updated through DDR.

**Note:** The Import Log has a Go to the Linked Record button in the toolbar that is used to go directly into the pending case record to review the latest changes and work on the case.

#### **To Access the Import Log**

1. Select **Import Log** from the expanded **Miscellaneous** menu to display the Import Log Summary.

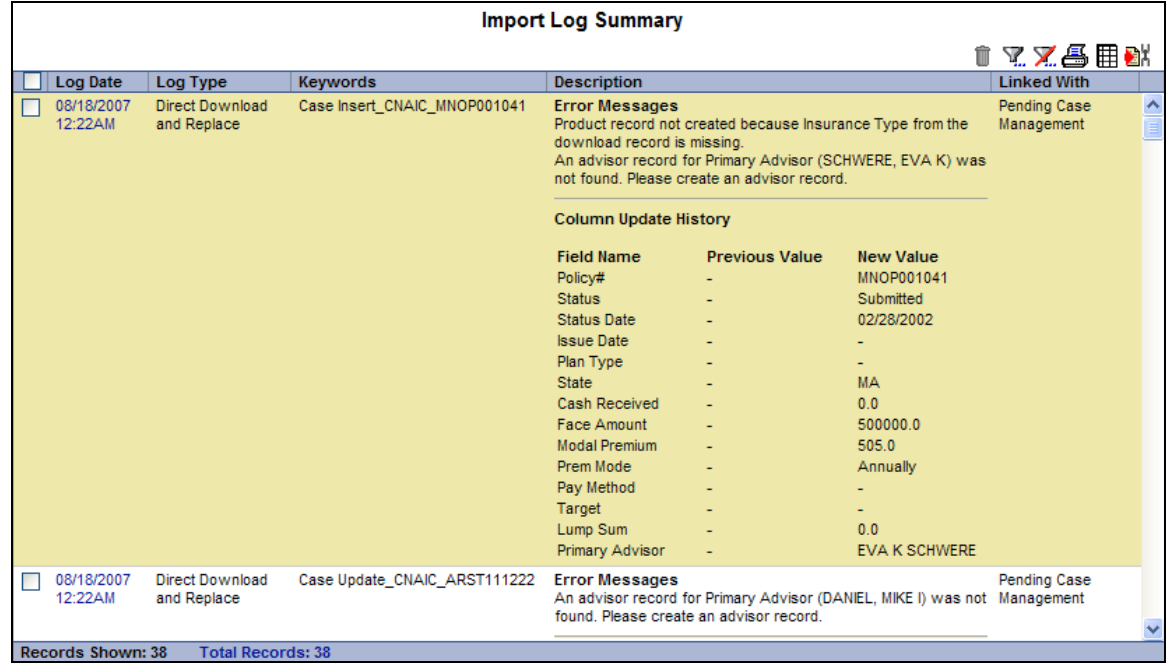

2. Select the link associated with the appropriate import log. The import log will vary depending on whether the log was for a pending case that was created or updated by DDR.

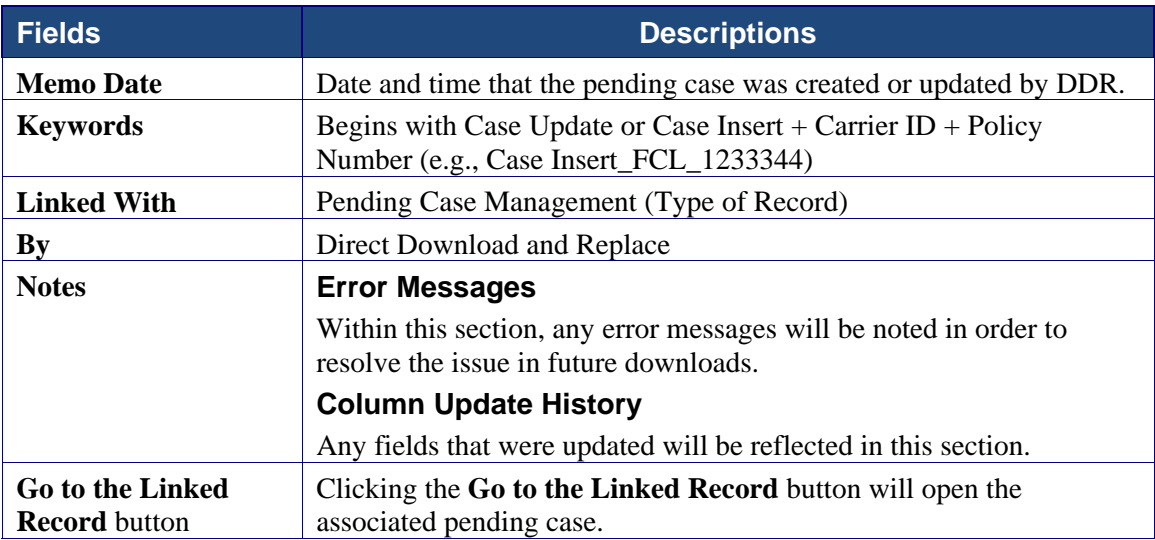

#### **Import Log – Created Pending Case**

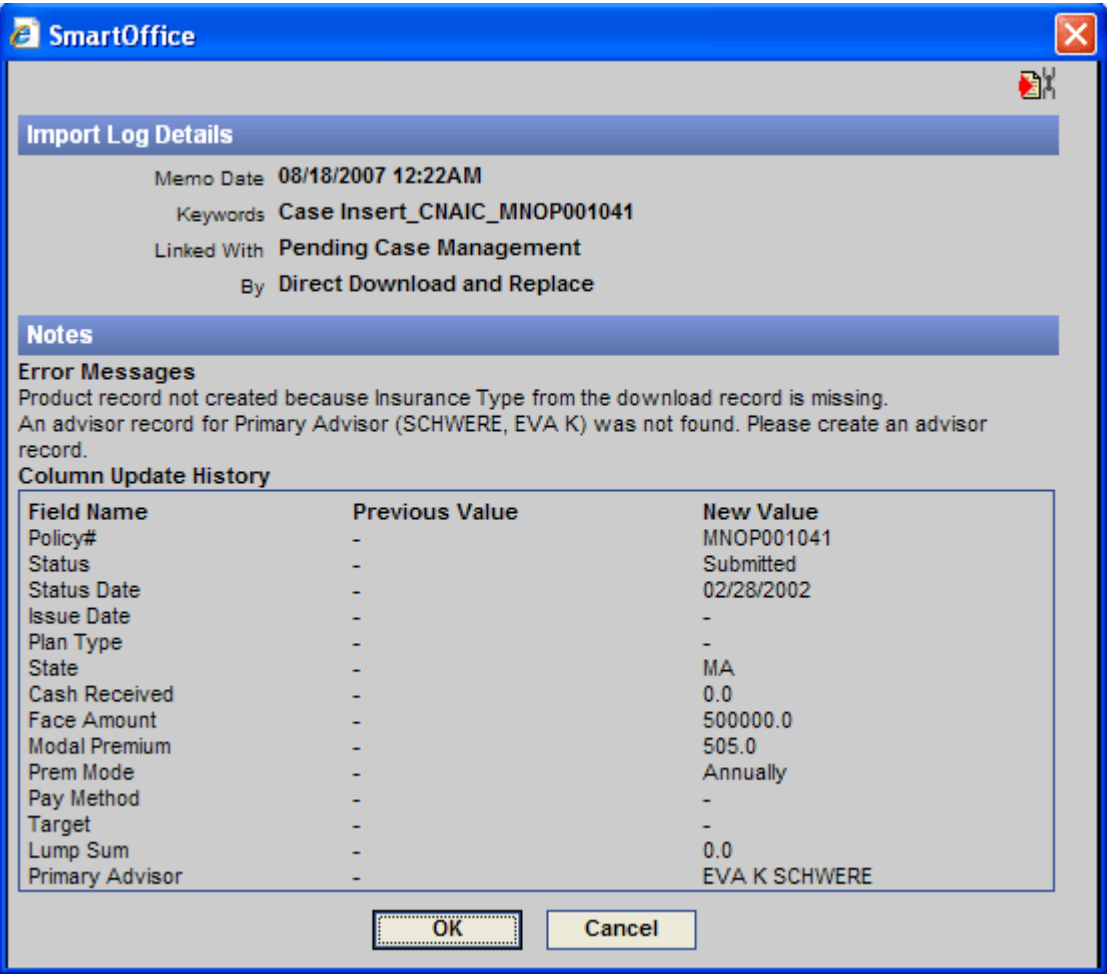

#### **Import Log - Updated Pending Case**

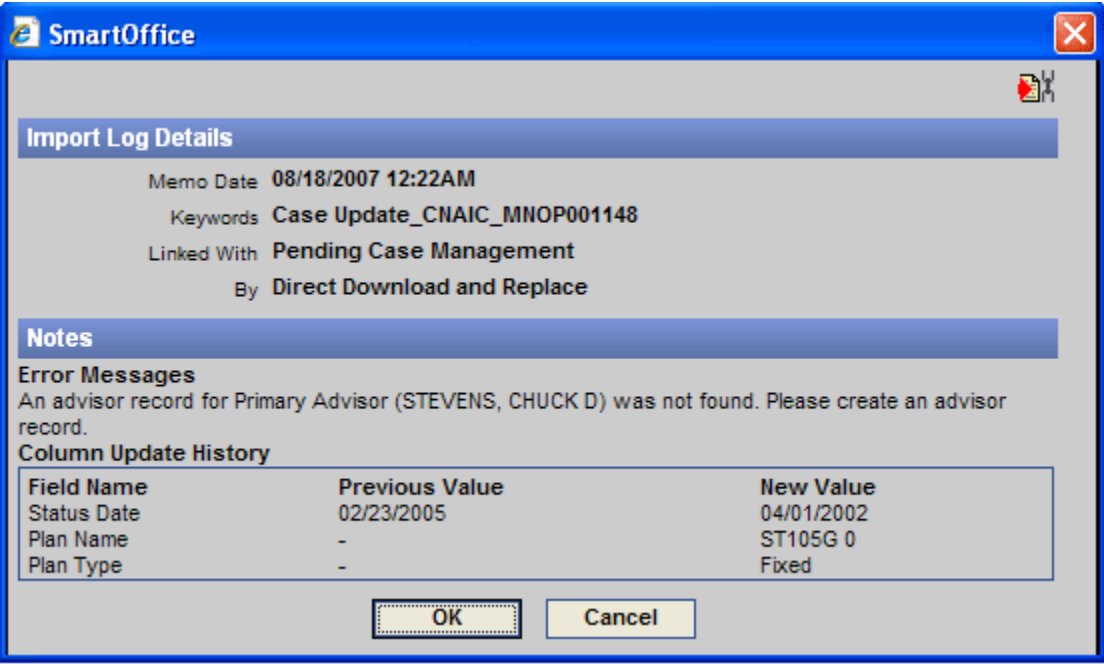